## **แนะน ำขั้นตอนด ำเนินกำร กรณีพนักงำนเปลี่ยนวิธีกำรหักภำษีระหว่ำงปี**

หากพนักงานมีการเปลี่ยนวิธีคิดภาษีระหว่างปี แนะนำว่าไม่ให้แก้ไขจากประวัติพนักงานเดิม โดยให้ทำการสร้างประวัติ พนกังำนแลว้ต้งัค่ำตำมกำรคิดภำษีแบบใหม่

ยกตัวอย่าง เช่น นาย ศิระ ชาติพจน์ เดือน ม.ค. – ก.ค. กำหนดการหักภาษีเป็น "เหมา 3%" แต่ในเดือน มิ.ย. เปลี่ยนเป็น "หักภาษี ณ ที่จ่าย" แนะนำทำการตั้งค่าตามขั้นตอน ดังนี้

ี **1. ทำการบันทึกลาออกประวัติเดิมก่อน :** เพื่อให้โปรแกรมหยุดกำนวณเงินเดือนในประวัติเดิม โดยทำตามขั้นตอน ดังนี้

ยงาน หน้าต่าง วิธีใช้ ์<br>เพิ่มเติม

 $\overline{\phantom{a}}$  uao

 $\bigcirc$ 

เงินเพิ่มเงินหักอื่นๆ(N) .<br>|Ω\มานวันห่างานพนัคงานรายวัน

 $\sin \theta$ 

พักงาน(R) ดต้นจากพักงาน(S) บันทึกเงินประจำทุกงวด(T) อบรายการบับทึกหลายหนักงานไปใ สร้างแฟ้ม Excel ช่วยบันทึกรายการ(E) อ่านแฟ้มบันทึกรายการ(V) ล่าบบฟ้บขอสวัสดิคาร(W) ด้วยเหงี้เพยดเปิดเว็บสดย่ะ

ปรับสิบคือบไม้

 เลือกหน้ำจอ **งำนเงินเดือน** -> เลือกหน้ำจอ **เงินได้ เงินหั ก** -> กดปุ่ ม **เพิ่ มเติม** -> เลือก **ลำออก** -> เลือก **บันทึกลำออกหลำยพนักงำน ลำออกไม่พร้อมกัน**

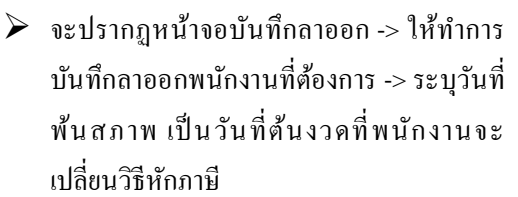

ตำมตัวอย่ำง จะเปลี่ยนกำรหักภำษีใหม่ เดือน ิส.ค. ให้ระบุวันที่พ้นสภาพเป็นวันที่ต้นงวดเดือน ส.ค. เช่น 01/08/2565 เป็ นต้น

 $\triangleright$  เนื่อทำการบับทึกลาออกเรียบร้อยแล้ว ให้ทำการ ค ำนวณ เงินเดือนปิ ดงวดในเดือน ส.ค. เฉพำะ พนักงำนที่จะเปลี่ยนกำรคิดภำษี และ ได้มีกำร บันทึกลำออกไว้

ซึ่งโปรแกรมให้เลือกชื่อพนักงำนได้ -> ติ๊กปิดงวด และ เก็บข้ันตอน (เพื่อให้โปรแกรมแสดงสถำนะภำพ ลำออก) -> เสร็จแล้วกด ค ำนวณ

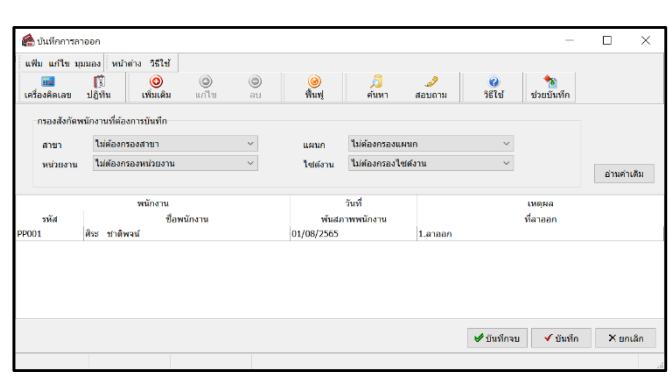

.<br>เรด่านวณเฉพาะเวล

าโบที่คนลายพบัคงานลากกค<sup>ื</sup>่เปพร้อมค้น(V) บันทึกหลายพนักงานลาออกพร้อมกัน(Z)

บันทึกลาออกตามแฟ้ม Excel(F)

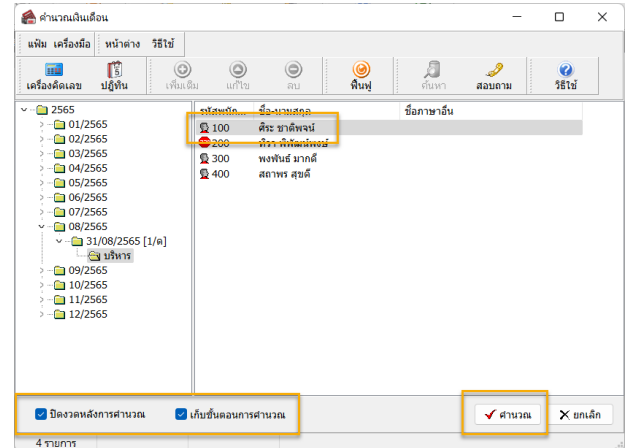

<u>หมายเหตุ</u> : กรณีปิดงวดเงินเดือน โปรแกรมจะถามว่าต้องการสำเนาหรือไม่ แนะนำว่าให้กด No เพราะว่าคำนวณปิดงวดแค่ เฉพาะคน ไม่ใช่ทั้งบริษัท ไม่ต้องสำเนาข้อมูลก็ได้

## **2. ท ำกำรำ ำเนำประวัติพนักงำน**

 $\blacktriangleright$  เลือกหน้าจอ การตั้งค่า -> เลือก หน้าจองานเงินเดือน -> เลือก แผนก -> เลือกชื่อพนักงาน -> คลิกขวา เลือกสำเนา รำยกำร

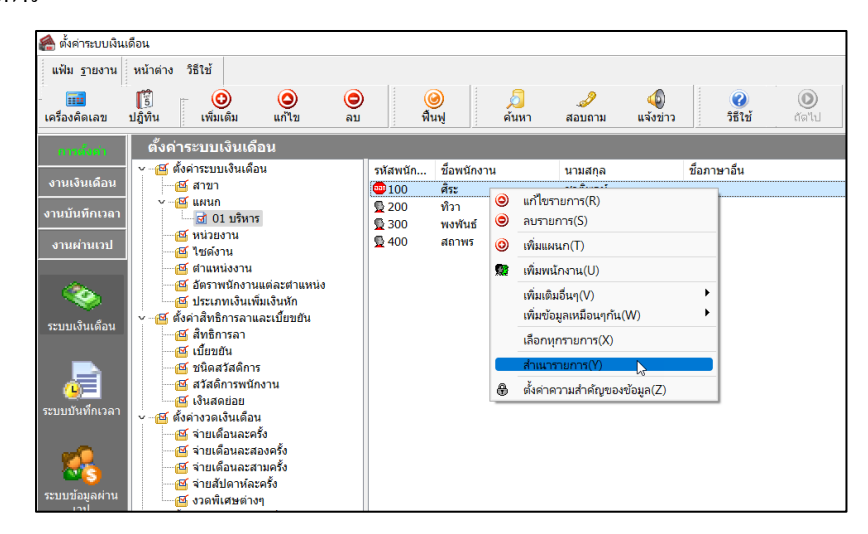

 $\blacktriangleright$  จะแสดงชื่อพนักงานขึ้นมาใหม่ ให้ทำการคับเบิ้ลคลิกประวัติที่สร้างมาใหม่ แล้วทำการแก้ไข ข้อมูลไม่ให้ซ้ำกับ ข้อมลเดิม ดังนี้

**ค ำอธิบำย**: ส่วนที่ต้องแก้ไขในประวัติพนักงำนที่ส ำเนำมำใหม่

- **รหัสพนักงาน** : หากต้องการให้รหัสของประวัติเดิม ให้แก้ไขรหัสประวัติเดิม เป็นเลขอื่น แล้วระบรหัสใน ประวัติพนักงานที่สร้างมาใหม่ (แนะนำให้ใช้รหัสเดิม เพราะจะมีผลกับรหัสการสแกนนิ้วมือ)
- **ส่ำอและนามสกุลพนักงาน** : กรณีสำเนาประวัติพนักงาน ระบบจะแสดงเลขหลังชื่อและนามสกุล ให้ทำการลบ เฉพำะ ( ) ออก และ ไม่ให้มีเคำะวรรคด้ำนหลัง
- **สถานะภาพพนักงาน : เนื่**องจากประวัติที่เราสำเนามามีสถานะภาพลาออก เพราะสำเนาหลังจากคำนวณปิด ้งวด แนะนำให้ทำการแก้ไขสถานะภาพประวัติใหม่เป็น "พนักงาน" อีกครั้ง

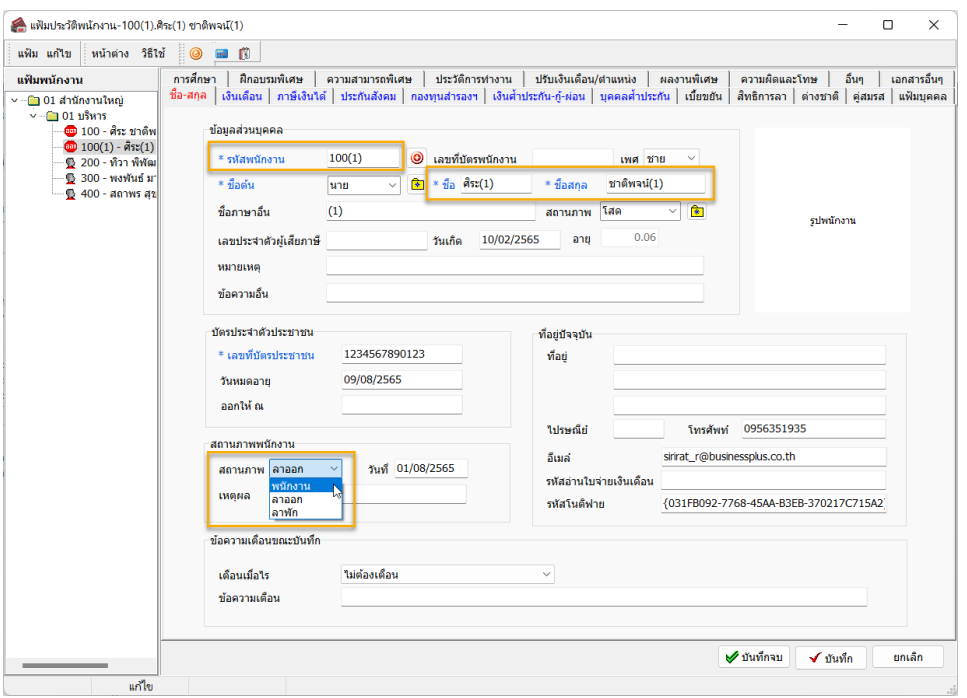

**■ การหักภาษี** : ดับเบิ้ลคลิกประวัติพนักงาน เลือก แถบภาษีเงินเดือน -> เลือก แถบย่อยวิธีคำนวณ -> แก้ไขวิธี ้ คิดภาษี จาก "เหมา 3%" เป็น "หัก ณ ที่จ่าย" -> คลิก บันทึก

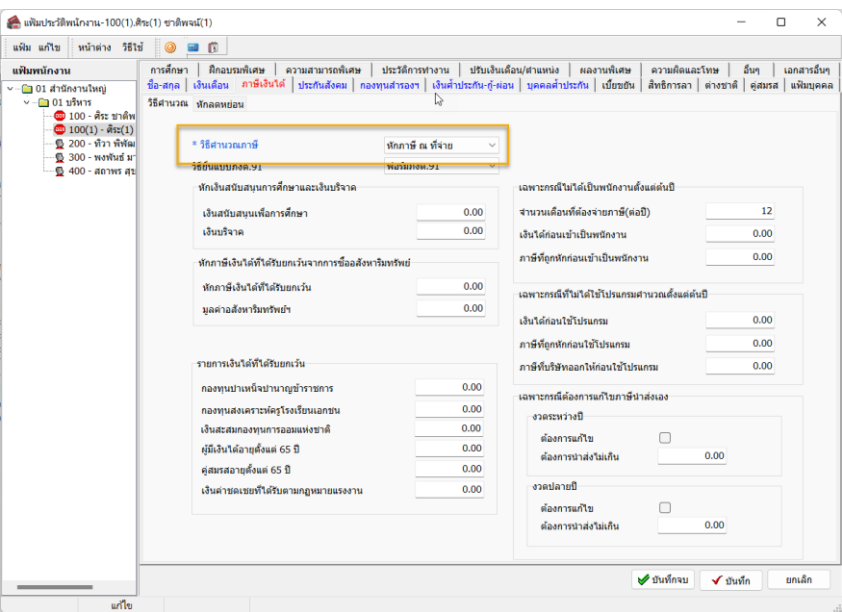

 เมื่อแก้ไขเรียบร้อยแล้วให้ท ำกำร ->คลิกไอคอน **บันทึกจบ** -> ระบบจะแจ้งหน้ำจอว่ำ **"ชื่อและเลขที่บัตรประชำชน ซ ้ำ ต้องกำรบันทึกหรือไม่"** -> ให้ท ำกำร **คลิกไอคอน Yes**ได้เลย ->แล้วโปรแกรมจะบันทึกชื่อพนักงำน

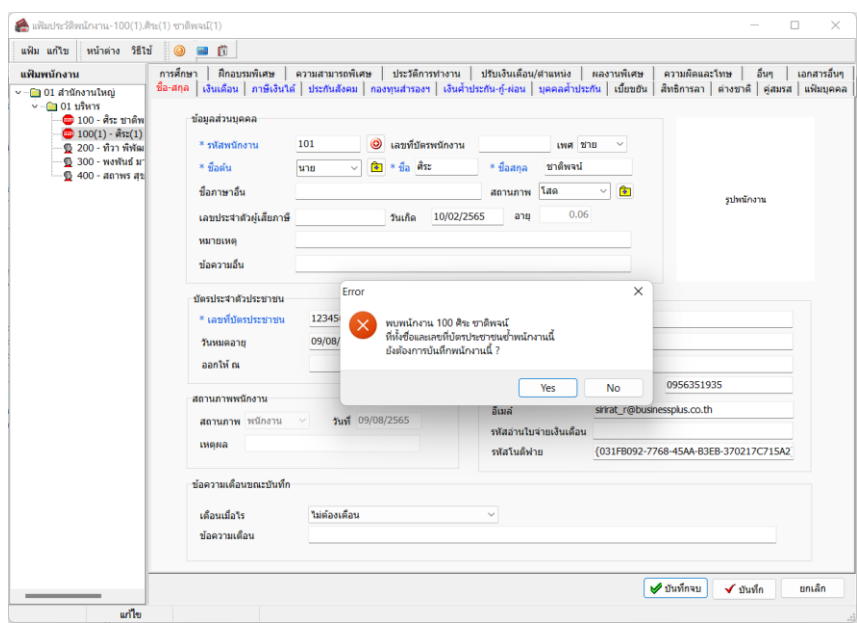

 $\blacktriangleright$  เมื่อคำเนินการสร้างประวัติพนักงานใหม่เรียบร้อยแล้ว ท่านสามารถทำการบันทึกรายการเงินได้เงินหักระหว่างงวด ให้กับพนักงาน เพื่อทำเงินเดือนได้ตามปกติ